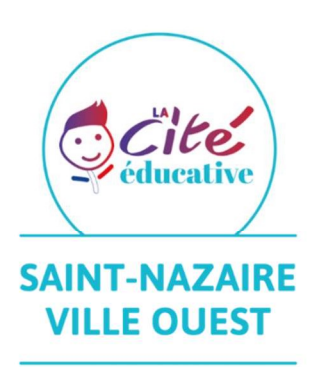

# **Mon Memento** Numérique

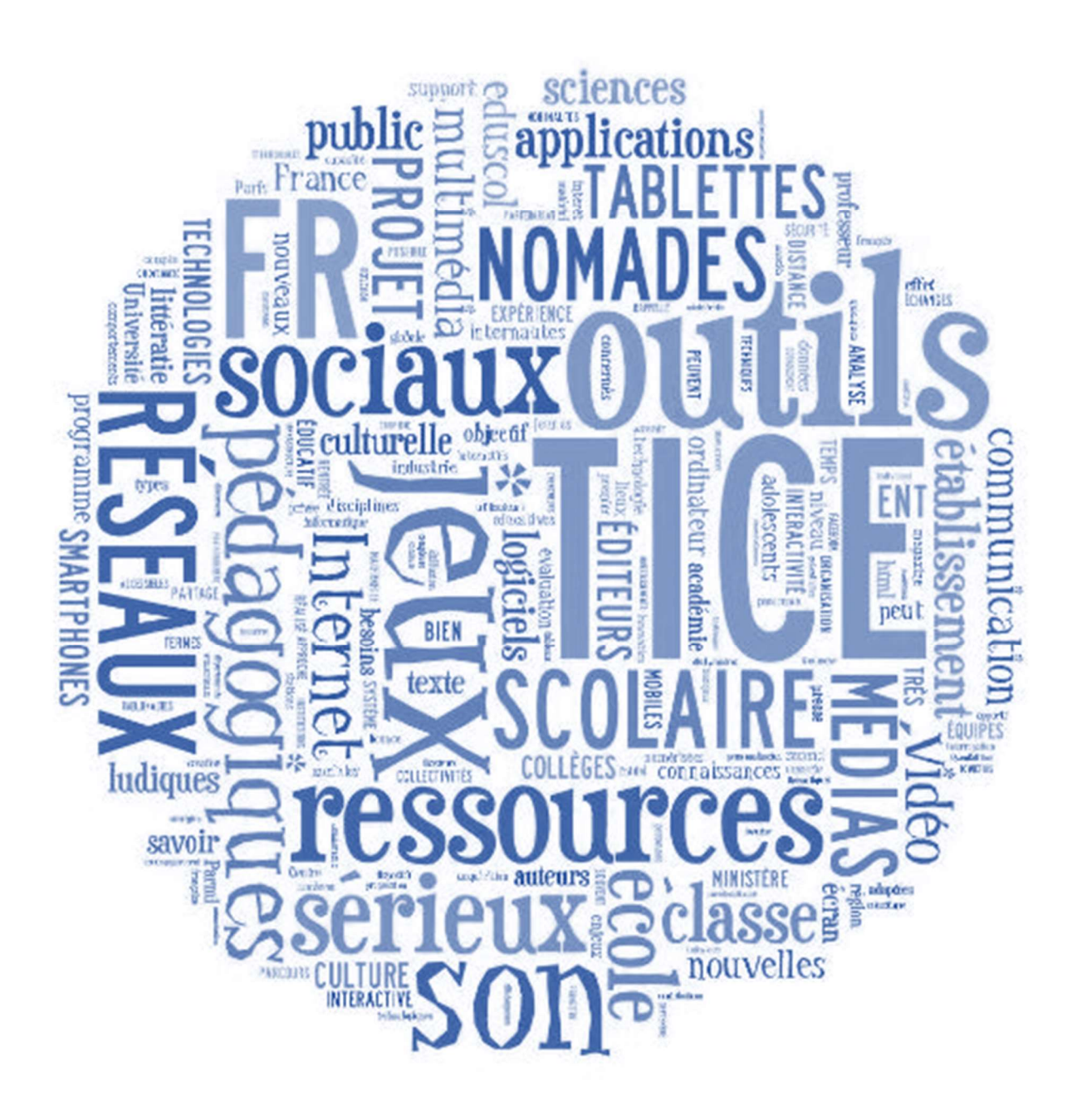

# Sommaire

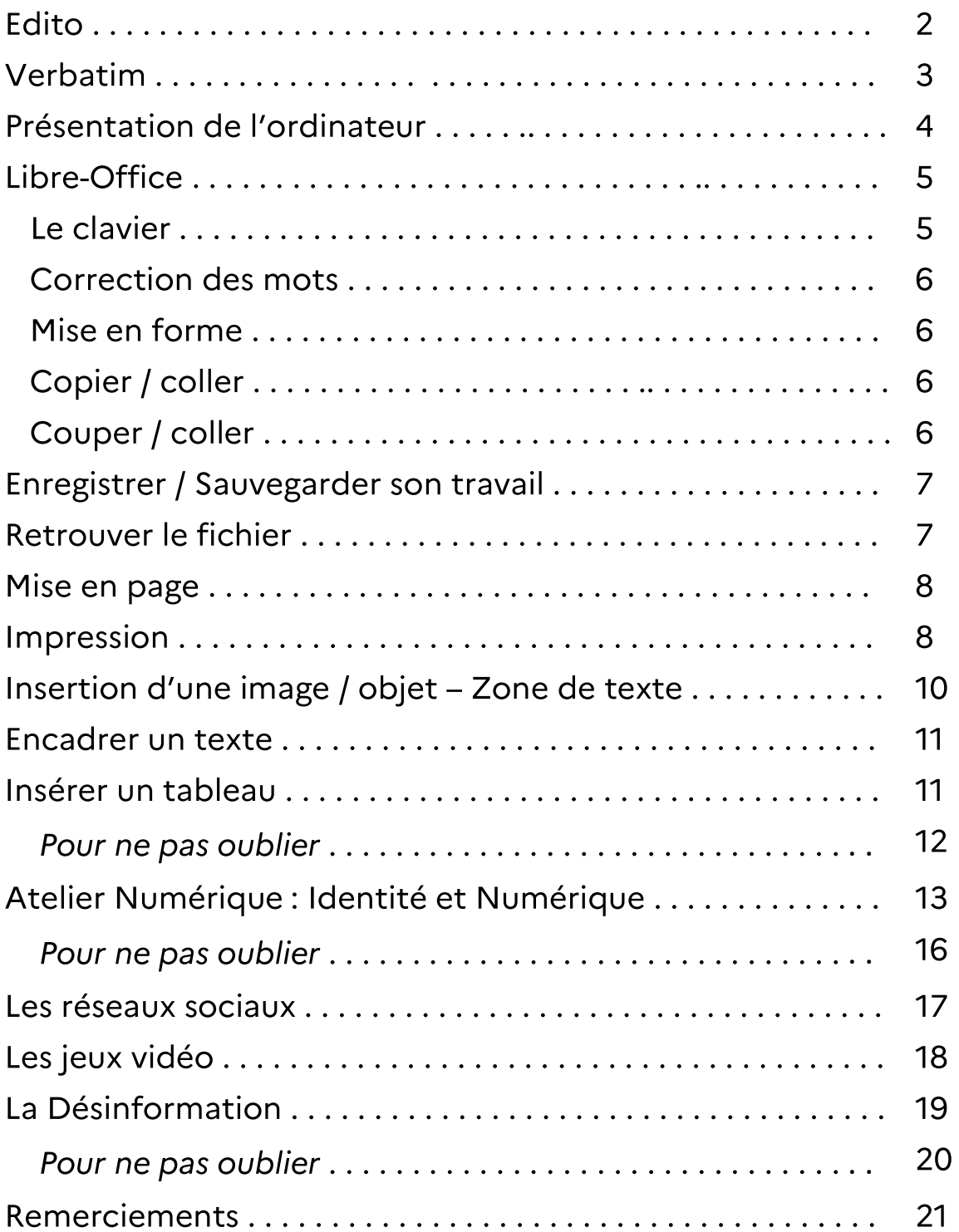

### Edito

La cité éducative a permis à tous les élèves de CM2 des quartiers ouest de bénéficier d'ateliers en classe qui s'inscrivent dans un parcours numérique plus global. Grâce à ton enseignant, à Delphine, Tristan, M. Le Cléac'h, et toutes les personnes qui travaillent dans l'ombre, tu as appris à mieux utiliser un ordinateur en toute sécurité. Tu vas bientôt entrer en 6ème. Si tu poursuis ta scolarité au collège Pierre Norange, tu pourras poursuivre ce parcours numérique avec une formation adaptée, des ateliers partagés parents/enfants, un équipement individuel … Tes parents ont d'ailleurs déjà reçu une note d'information à ce sujet dans le dossier d'inscription. En attendant de se retrouver à la rentrée, nous te souhaitons de belles vacances. @ bientôt !

Sophie, Olivia et Sophie

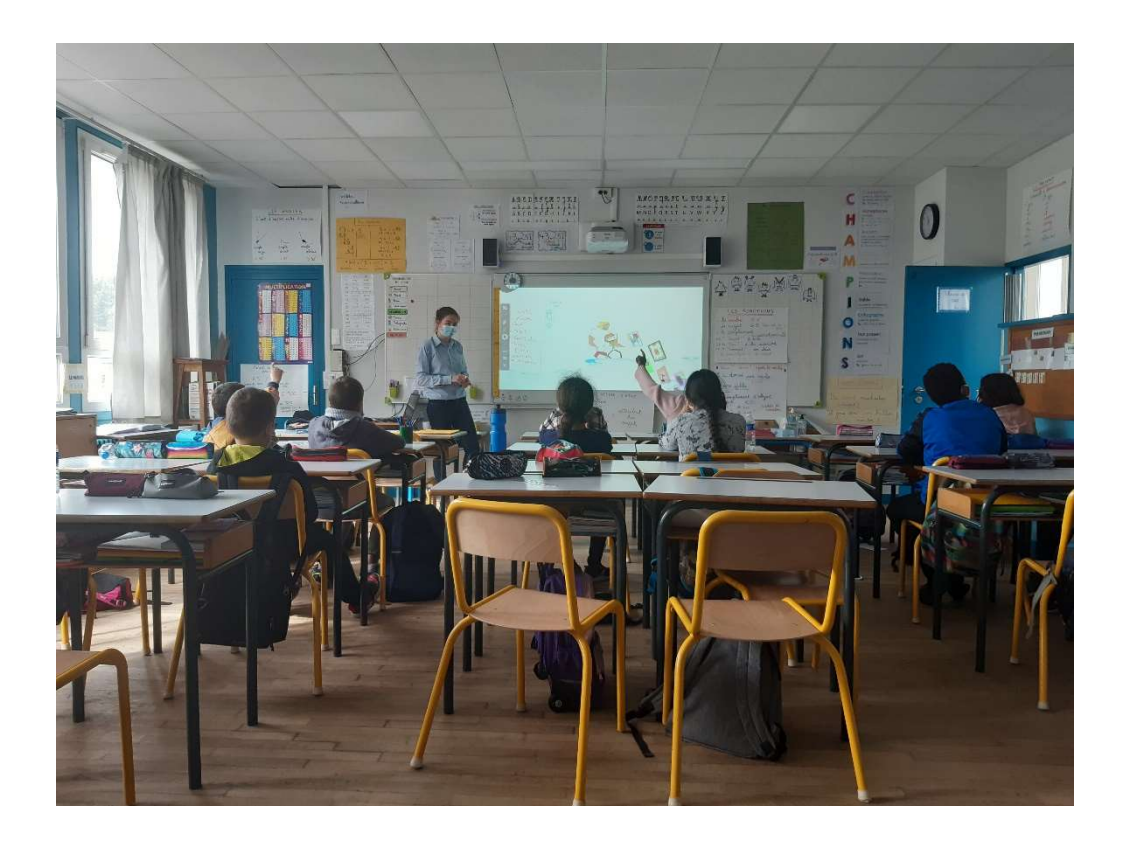

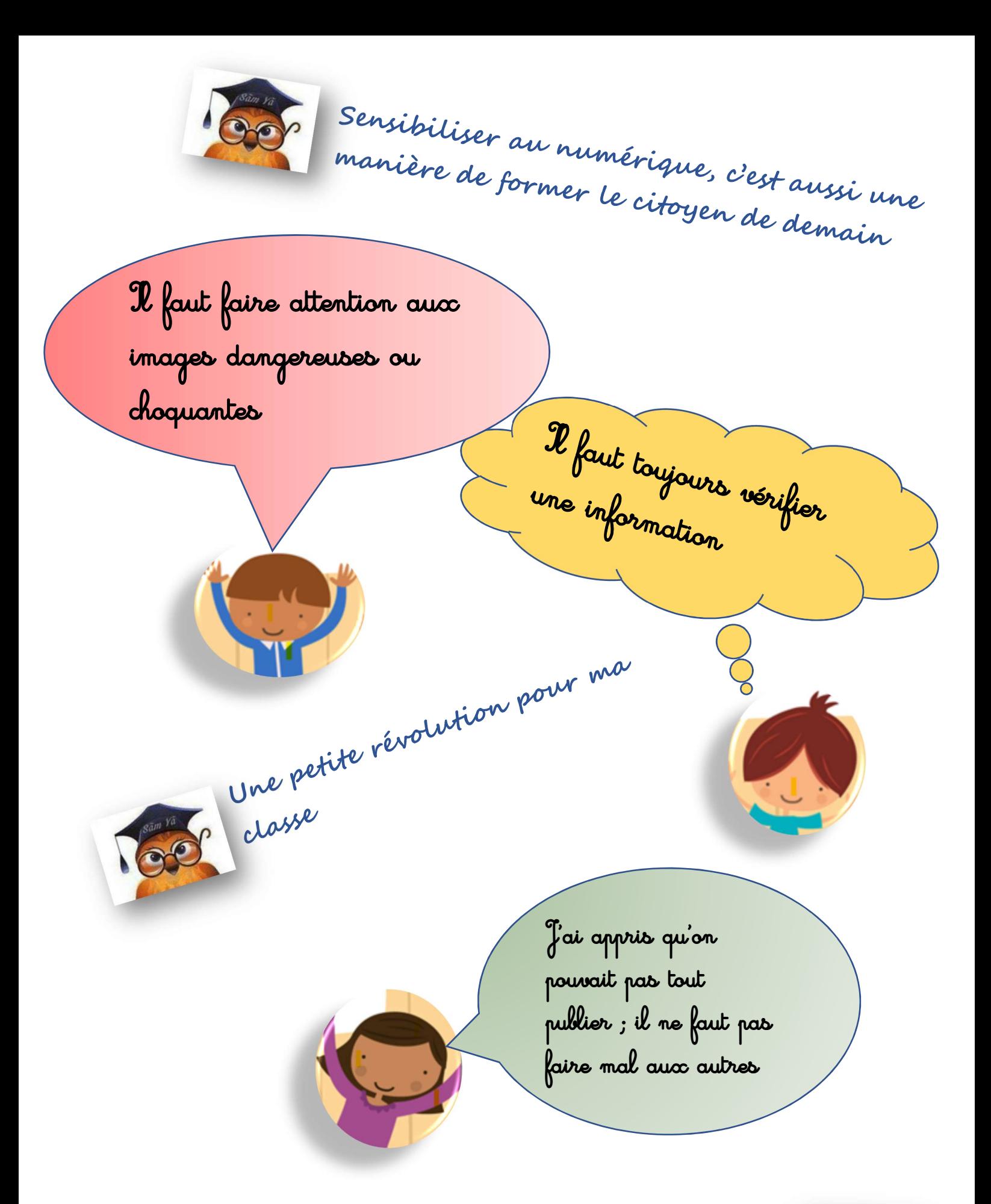

Faire découvrir le traitement de texte aux enfants fut une belle initiative de découverte, de rencontre. Merci aux écoles pour leur accueil !

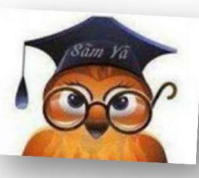

### **PRESENTATION DE L'ORDINATEUR**

### **SYSTEME D'EXPLOITATION : permet l'utilisation du matériel (obligatoire)**

- **WINDOWS** 10 (actuellement) licence MICROSOFT payante adapté sur matériel récent
- 

**MAC** licence APPLE il fait ses propres ordinateurs (matériels + système)

**LINUX** licence libre et gratuite – adapté sur n'importe quel matériel

### **ALLUMER / ETEINDRE avec Windows 10**

- **ALLUMER** : Sur votre ordinateur, appuyer 1 fois sur le bouton et attendre
- **ETEINDRE** : en bas à gauche  $\Box$  1 clic  $\Box$  1 clic  $\Box$  Marche/Arrêt 1 clic puis 1 clic **Arrêter**  $\Box$  Redémarrer
- 
- 
- $\bigcup$  Mettre en veille
- 
- 
- (<sup>1</sup>) Arrêter
- **LOGICIELS/ PROGRAMMES /APPLICATIONS (adapter selon nos besoins)**

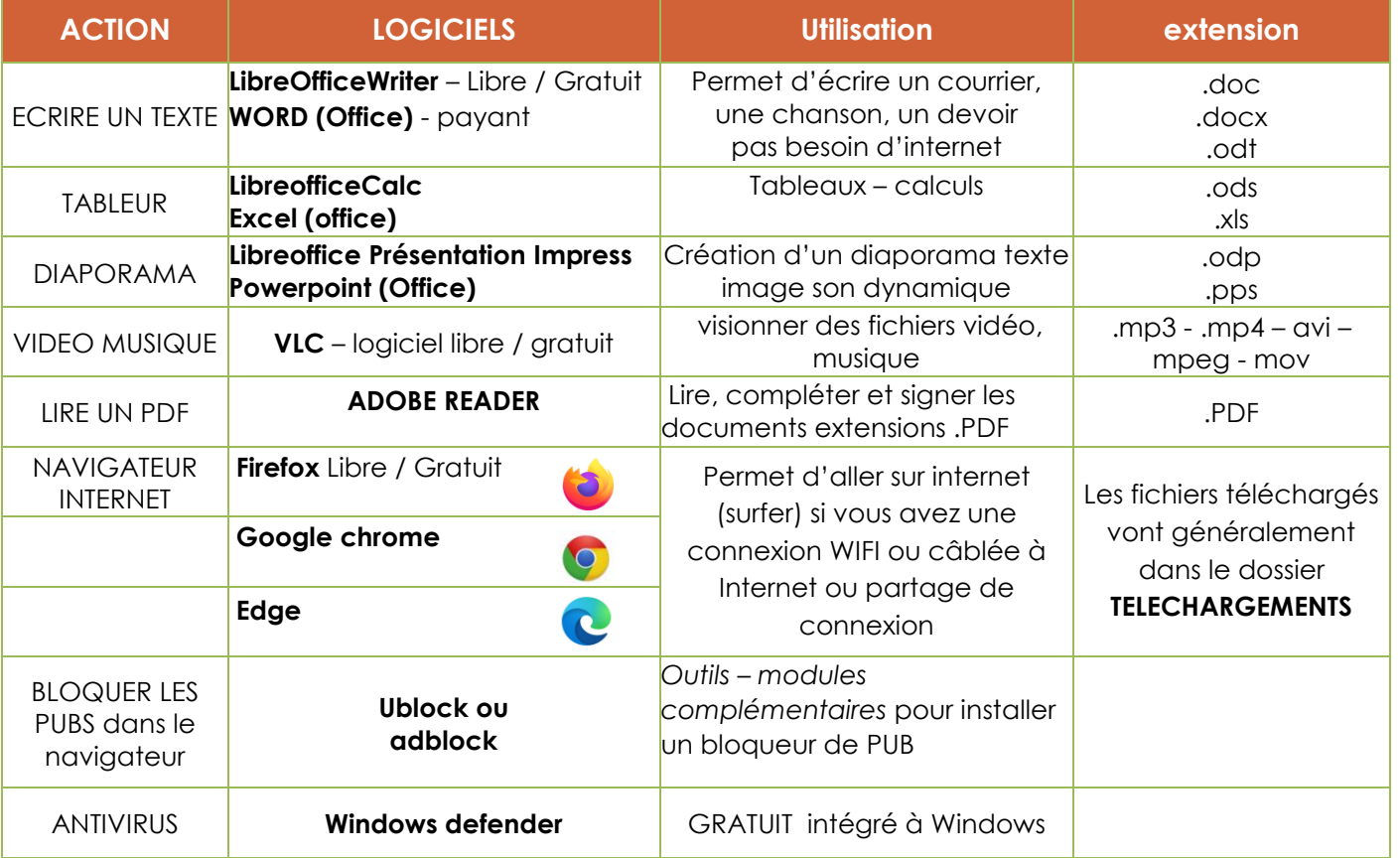

### **FENETRE**

- $\Box$ × **Fenêtre** Pour mettre **EN ATTENTE** la fenêtre (barre tâches) Pour **FERMER Agrandir ou diminuer** une fenêtre -
- **Fermer une page ou un logiciel : ALT** enfoncée et 1 fois la touche **F4** en haut du clavier
- **OCTET** [unité de mesure](https://fr.wikipedia.org/wiki/Unit%C3%A9_de_mesure_en_informatique) pour indiquer la taille d'un espace de stockage ou d'un fichier

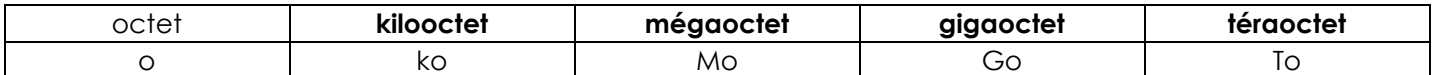

### **ARBORESCENCE**

**BUREAU** 1ère image à l'accueil de l'ordi**.**

**FOND D'ECRAN** L'image du bureau

**BARRE DE TACHES** barre en bas (date heure, connexion, son, antivirus, logiciels)

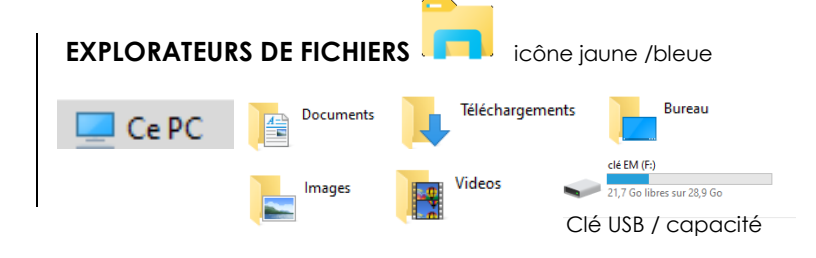

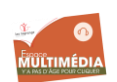

### **LE CLAVIER - LibreOffice Writer**

**Libreoffice** est un logiciel/application de traitement de texte**.** Autres **: OpenOffice** -**WORD**

- 2 clics rapide sur l'icône avec la souris <sup> $\theta$ </sup> pour ouvrir
- 1 clic sur **DOCUMENT WRITER**
- I = *la barre clignotante* est le **CURSEUR**, le crayon (toujours regarder où est cette barre)
- Le clavier est normalement en minuscule Les voyelles sont sur la 1ère ligne
- **ZOOM** : en bas à droite. permet de régler l'affichage (confort visuel)  $- + 100%$

#### **LE CLAVIER**

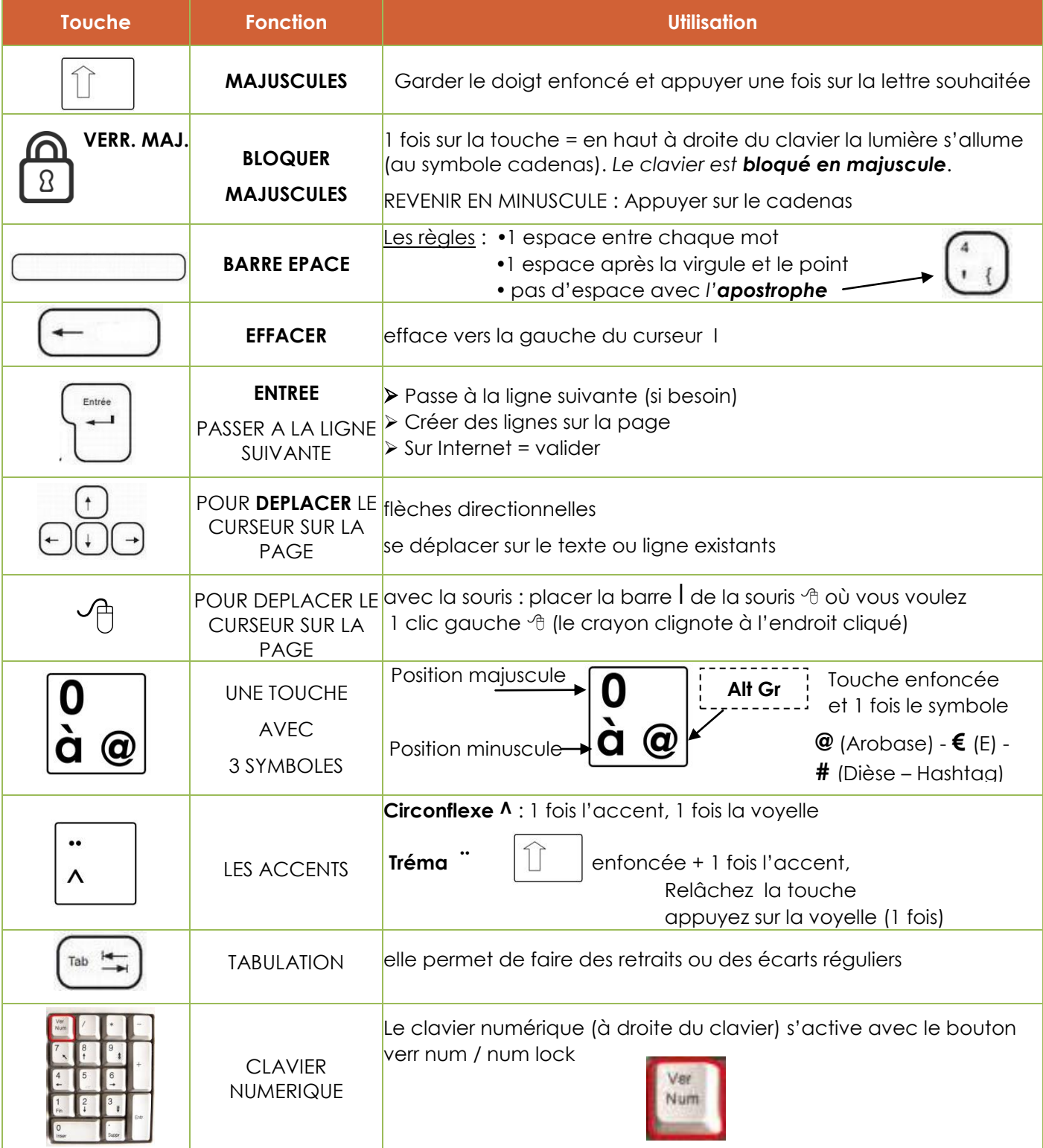

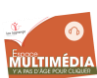

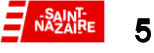

### **CORRECTION des mots soulignés en ROUGE / LibreOffice Writer**

- 1. 1 clic **droit** <sup> $\theta$ </sup> sur le mot souligné en **ROUGE** (orthographe)
	- Un cadre apparaît avec des propositions de correction (aucune, une ou plusieurs) vous voyez la **bonne réponse** : on place la souris sur la réponse puis 1 clic **aucune réponse** : corrigez manuellement en cliquant à gauche dans le mot **pas de faute** : 1 clic sur « ignorer »
- 2. Si la barre d'outils n'est pas affichée : Affichage (1 clic) barres d'outils standard (1 clic)

**AUTRE SOLUTION** : L'icône est Absell UN CADRE S'AFFICHE proposant les réponses

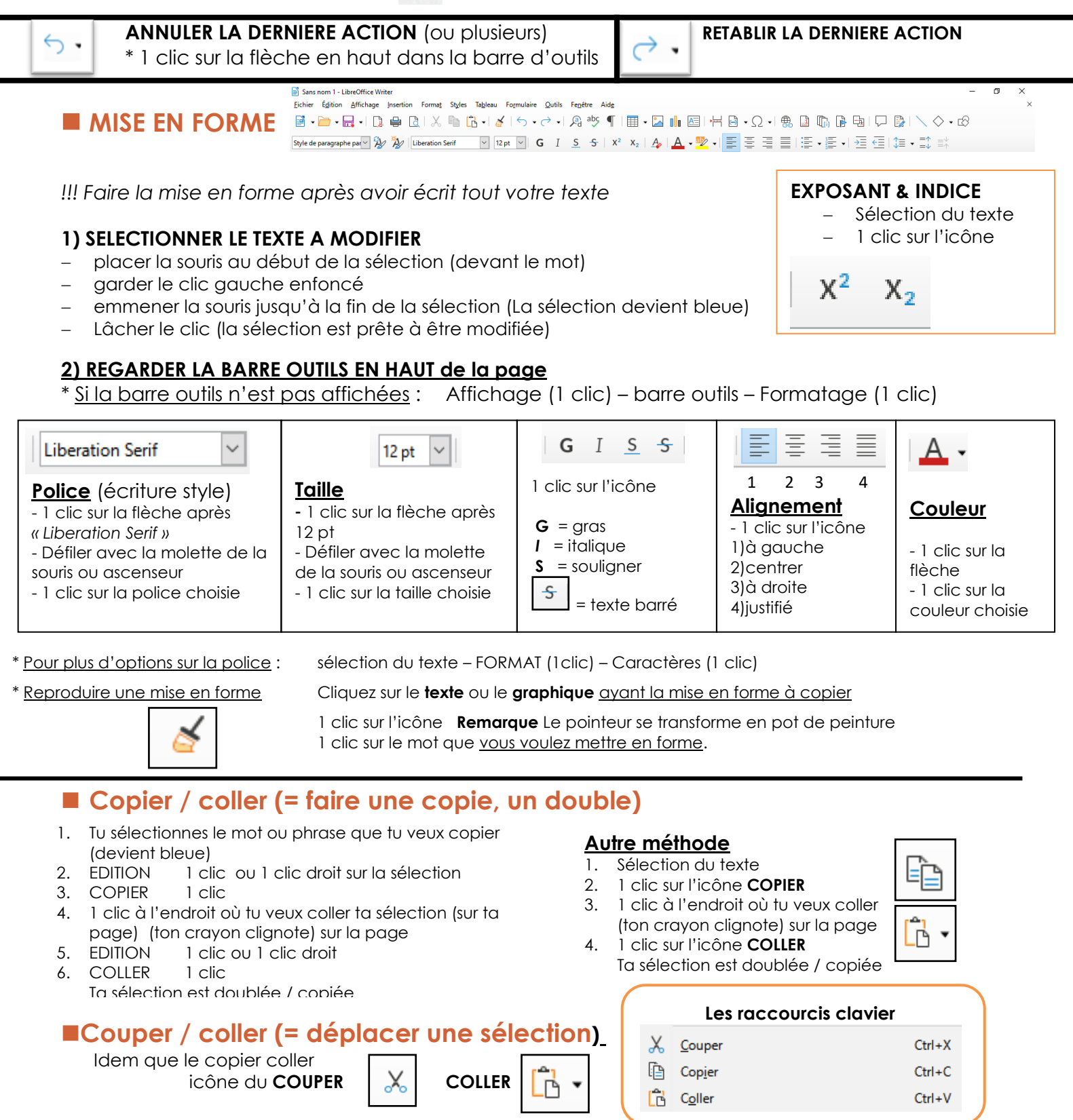

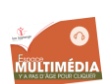

### **ENREGISTRER / SAUVEGARDER SON TRAVAIL**

*Votre travail s'appelle « sans nom 1 » (en haut à gauche). Pour le garder, vous devez l'enregistrer. Ce fichier* **sera** stocké dans votre dossier *DOCUMENTS*.

Le fichier possèdera l'**extension** *.odt*. Exemple= « expose egypte.odt »

### **ENREGISTRER UN FICHIER DANS LE DOSSIER DOCUMENTS**

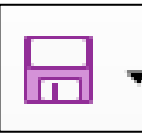

1 clic sur l'icône

**ou** *Fichier (1 clic) – Enregistrer (1clic)*

- 1. *indique la destination : DOCUMENTS sinon 1 clic sur documents à gauche*
- *2. NOM DU FICHIER : 1 clic sur « sans nom 1», Écrire le nouveau nom précis Exemple : exposé Egypte*
- 3. **ENREGISTRER** (1 clic) Le nom de votre travail en haut à gauche est modifié et il sera enregistré dans « Documents »

**FERMER le fichier** 1 clic sur la croix en haut à droite

### **POUR RETROUVER LE FICHIER**

- **EXPLORATEUR DE FICHIERS** (icône jaune) en bas dans la barre de taches noire (1 clic)
- **DOCUMENTS** (soit 1**clic si c'est sur le coté gauche**) sinon 2 clics
- sur le fichier recherché **2 clics** (ex : exposé Egypte) ou 1 clic sur le fichier puis touche entrée

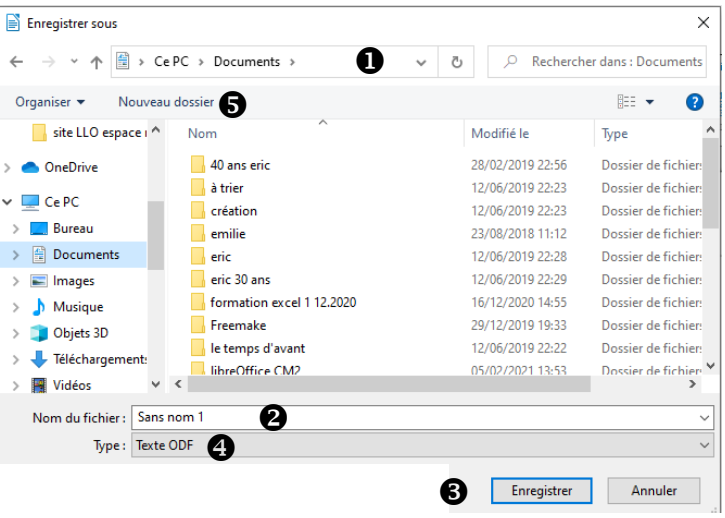

### **Enregistrer au format .docx**

*(compatible avec WORD)*

- *dans la ligne TYPE, 1 clic sur la flèche après texte ODF*
- *choisir Word 2007-365 (1 clic)*
- **Utiliser le format word 2007-365** (1clic)

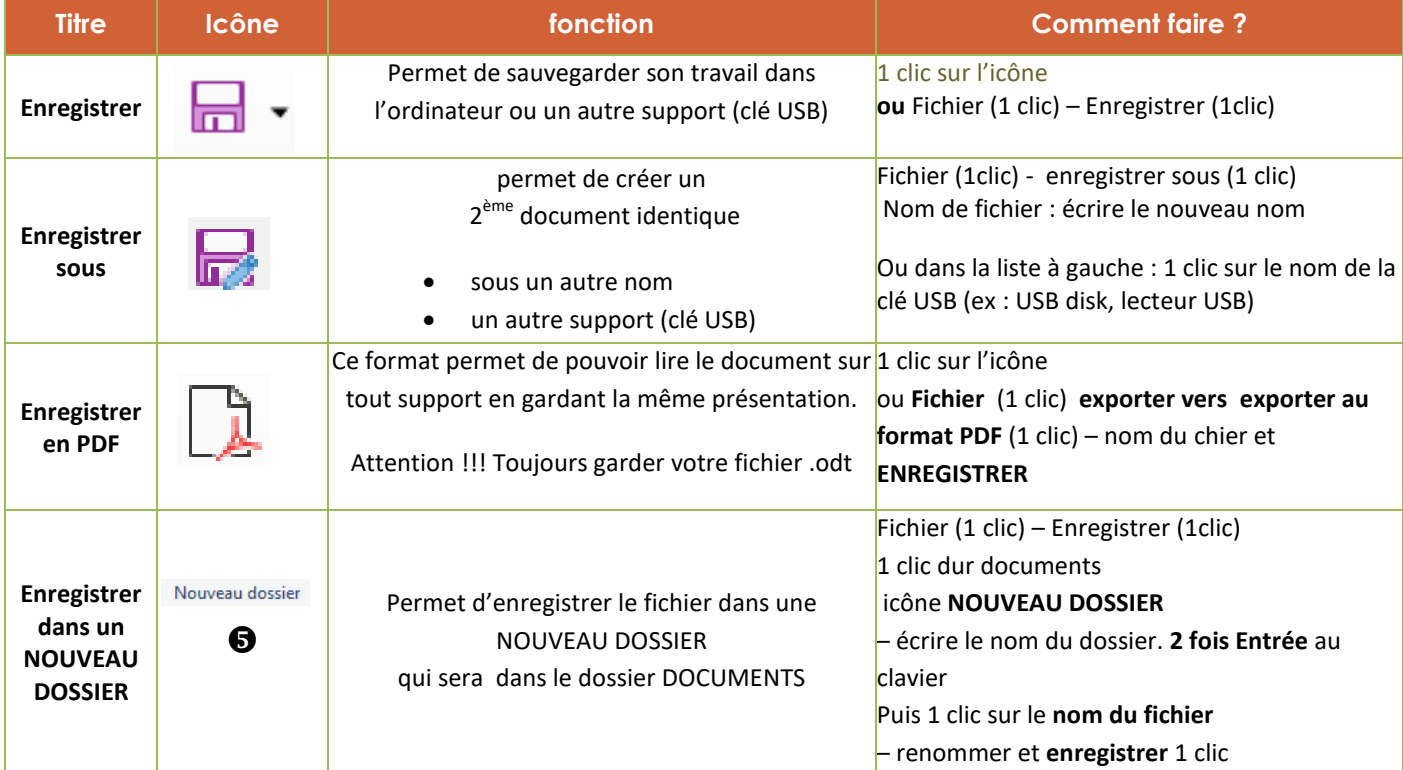

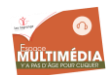

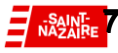

### **MISE EN PAGE**

- Format (1 clic)
- style de page (1 clic) Onglet **PAGE**

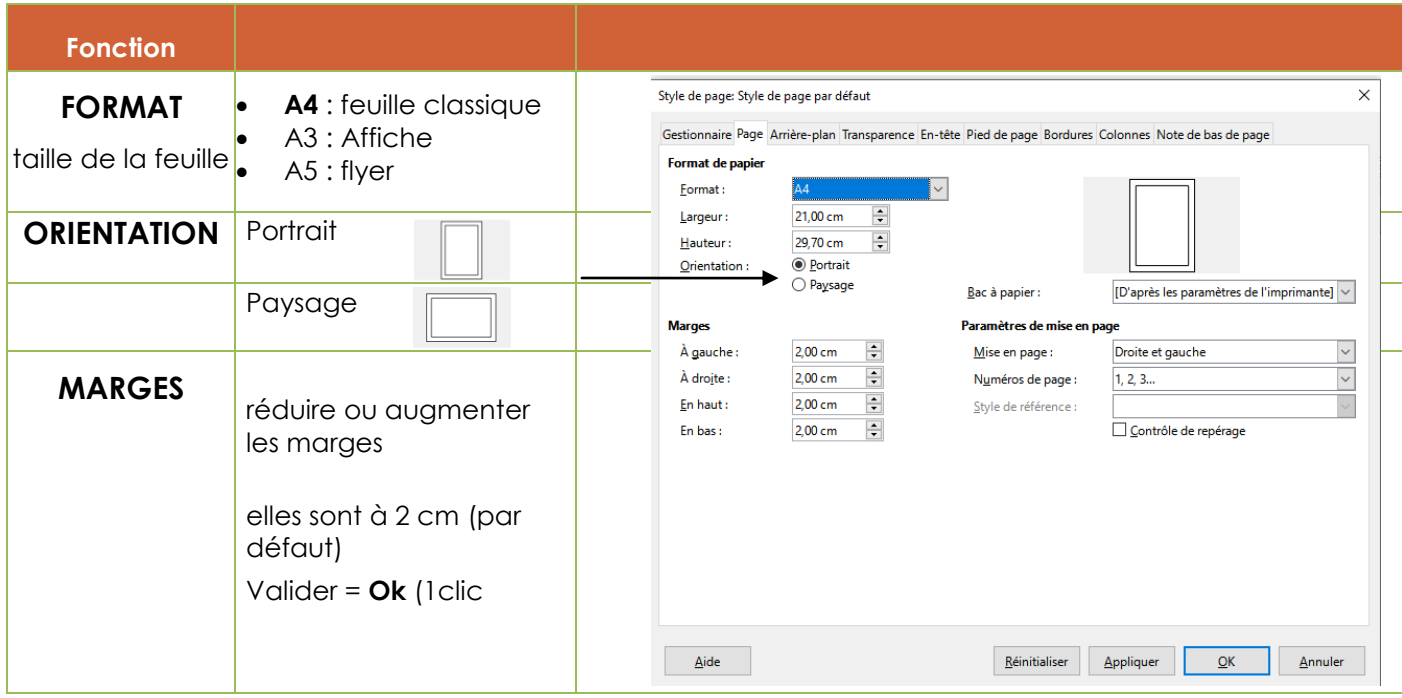

Onglet **En- tête et Pied de Page** si besoin

### **IMPRESSION**

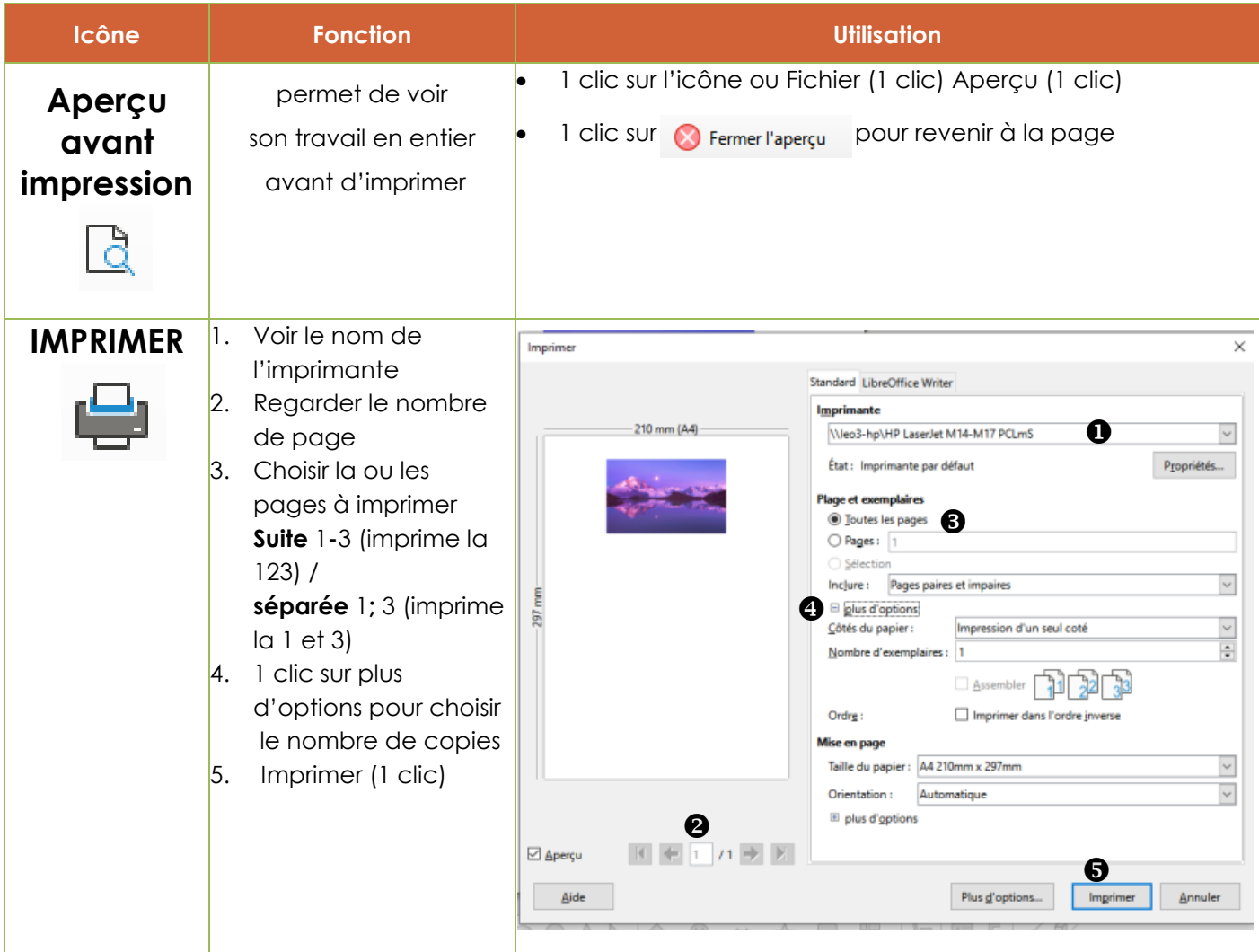

88**SAINT-**

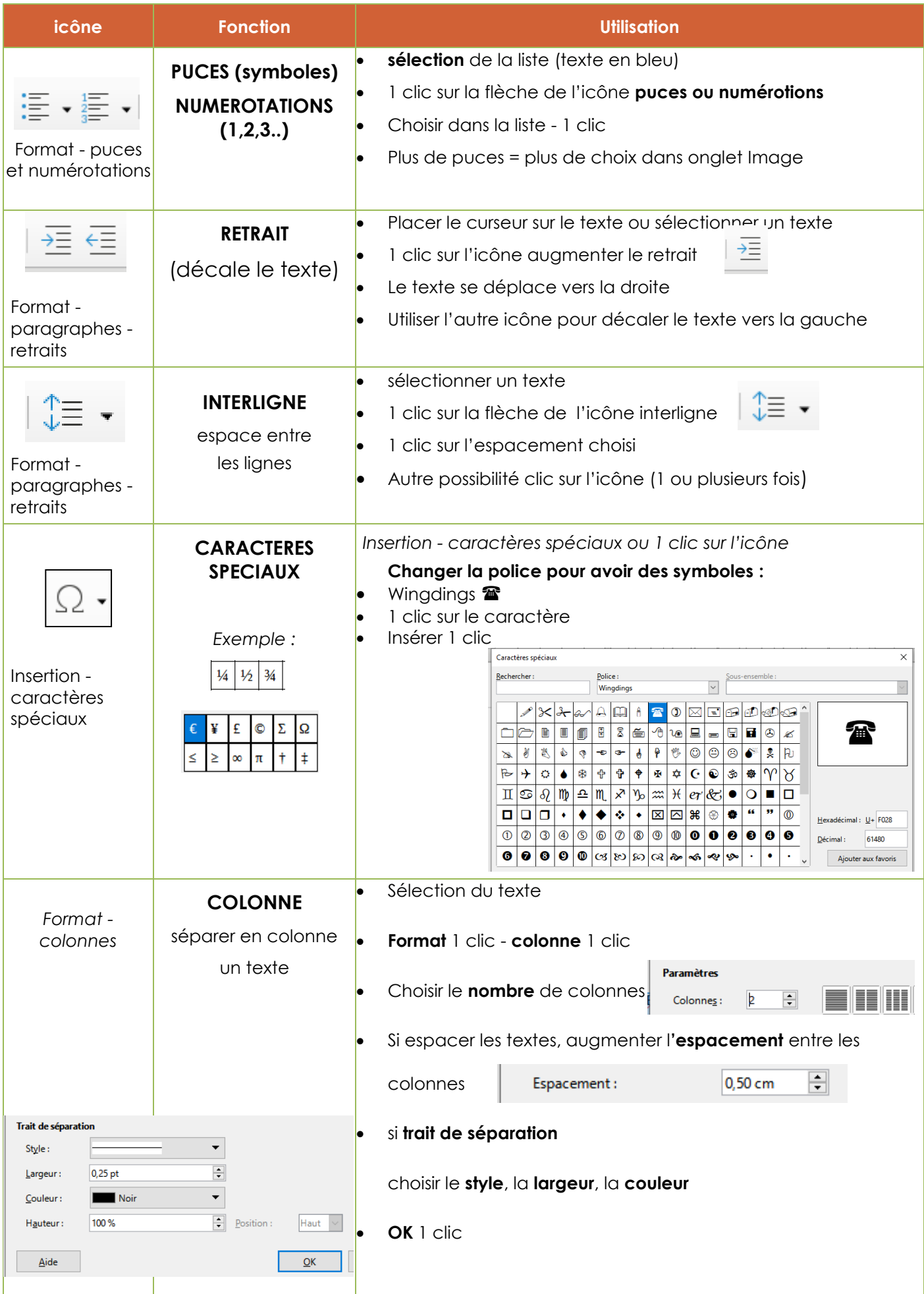

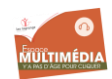

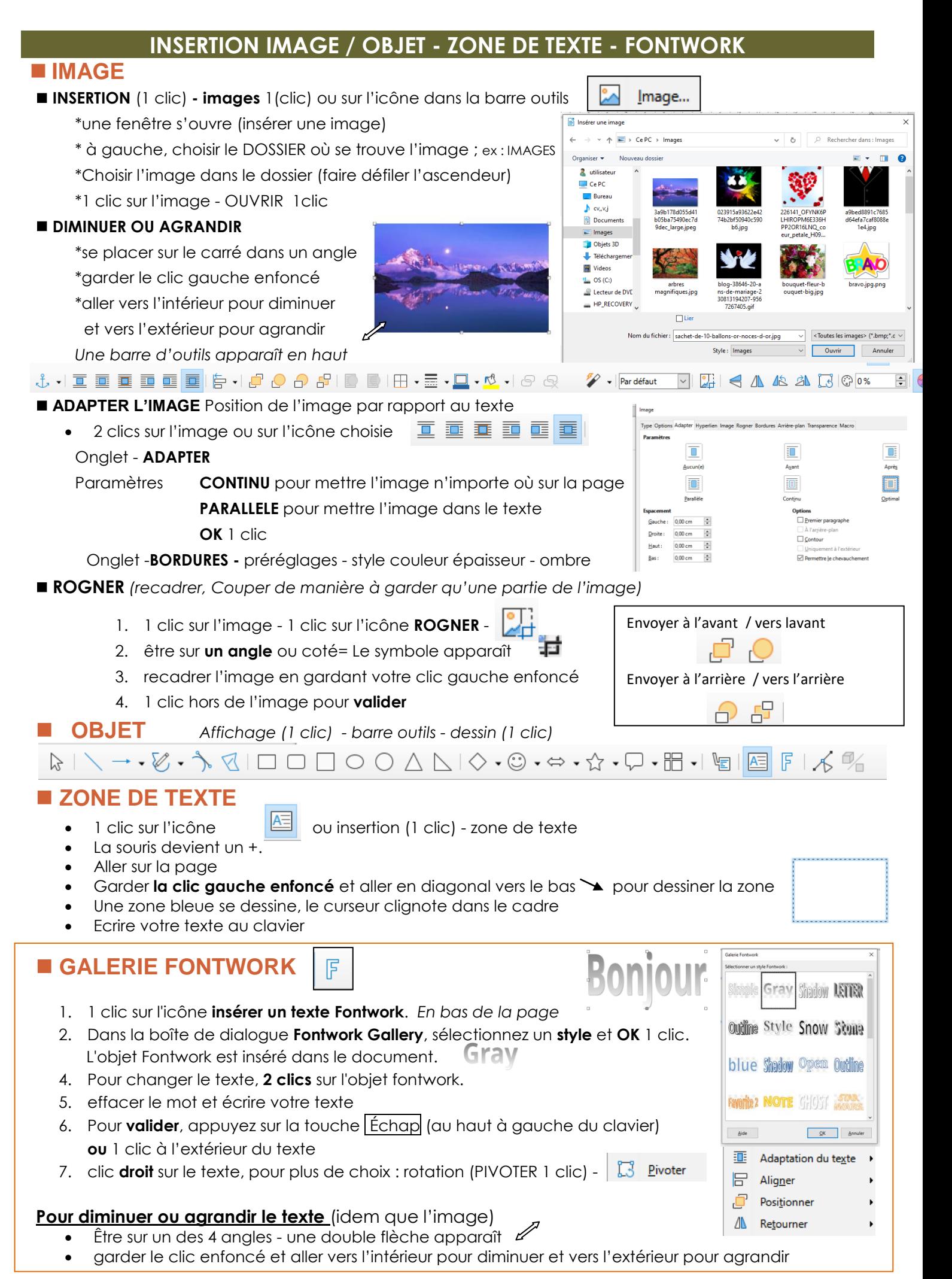

**Espace Multimédia - Léo Lagrange Ouest -**1 bis rue des ajoncs - 44600 Saint-Nazaire Espace civique Jacques Dubé (La chesnaie) - stnazaire.espacemultimedia@leolagrange.org - **02 40 00 88 32**

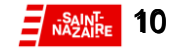

### **ENCADRER UN TEXTE**

#### **2 choix**

1. **Texte entouré** : Sélectionner le texte – Format – Caractère – onglet bordures 2. **Cadre sur ligne entière** Sélectionner le texte – Format – Paragraphe – onglet bordures

- **PREREGLAGES** : Choisir la bordure 1 clic
- **LIGNE** : Choisir le **STYLE**

Choisir la **COULEUR** Choisir la **LARGEUR** du trait

- **REMPLISSAGE** permet d'éloigner le cadre du texte (aérer)
- **STYLE D'OMBRE** = effet sur le cadre
- **OK** (1 clic)

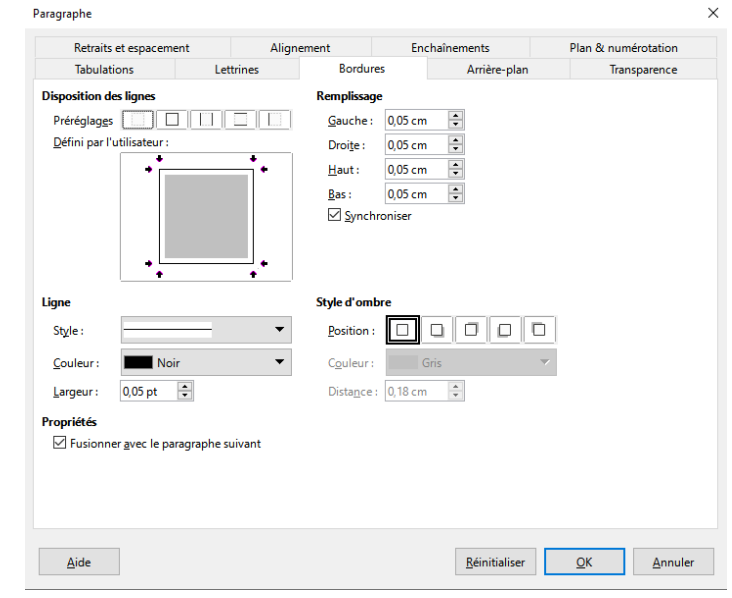

Insérer un tableau

 $\frac{1}{2}$  Colonnes: 2

Tableau1

Répéter les lignes d'en-tête sur

Lignes d'en-tête :  $\boxed{1 - \frac{1}{2}}$ Ne pas scinder le tableau à travers les pages

Style de tableau par défaut

Universitaire<br>Zone bleue

Zone verte

Zone verte Zone jaune

 $Aide$ 

Élégant

 $\left| \frac{1}{2} \right|$ 

 $Lignes: 2$ 

les nouvelles pages

**Issue** Févr. Marc Com

 $16<sup>16</sup>$ 

Nord  $\overline{6}$ 

Milie  $\overline{11}$ 

Sud

Som 33 36 39 108

 $\overline{7}$ 

 $\overline{17}$  $18 - 51$ 

Insérer Annuler

 $8<sub>21</sub>$  $12$  $\overline{13}$ 

 $\overline{36}$ 

Général  $Norm<sub>1</sub>$ 

Ontione  $\Box$  En-tête

Style

### **INSERER UN TABLEAU**

Avant de faire votre tableau, vous devez décider au moins de sa structure (lignes et colonnes)

 $\leq$ 

 $\rightarrow$ 

- 1. **Tableau** 1 clic
- 2. **Insérer un tableau** 1 clic
- 3. Choisir le nombre de **colonnes** (clic sur les flèches)
- 4. Choisir le nombre de **lignes**
- 5. **Style** : style de tableau par défaut (pour avoir des bordures)
- 6. **Insérer** 1 clic

1 clic dans la cellule à remplir

### **Modifier la largeur d'une colonne**

Placer la souris au niveau du trait que l'on veut déplacer, une flèche apparait garder le clic enfoncé et déplacer vers la droite ou la gauche

**Modifier la hauteur d'une ligne** 

### **Propriété du tableau –** 1 clic sur le tableau et une barre d'outils s'affiche en bas

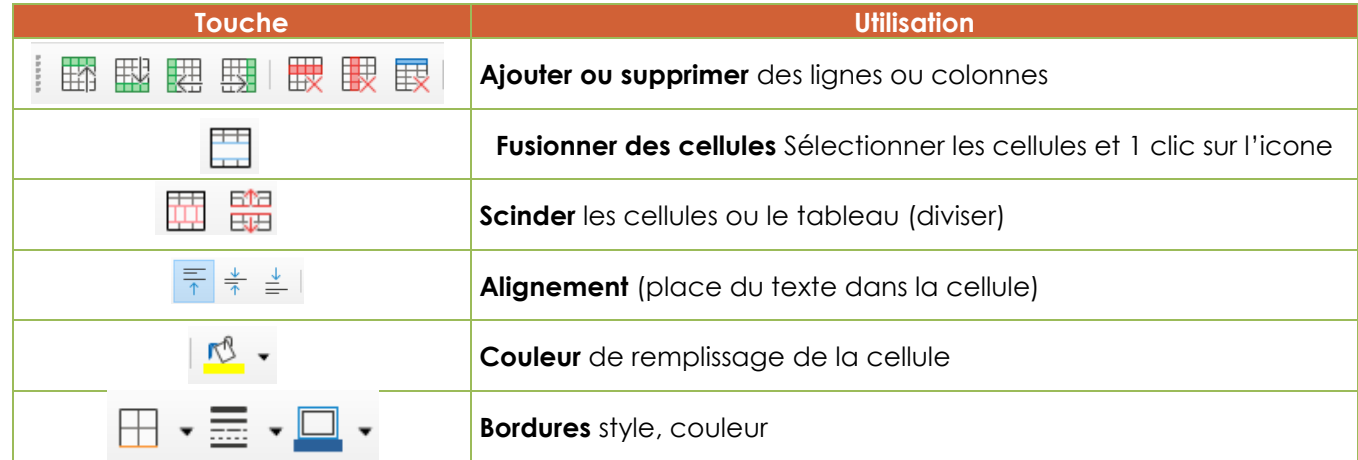

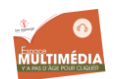

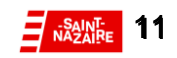

 $\vee$ 

 $\overline{\div}$ 

Pour ne pas oublier. 

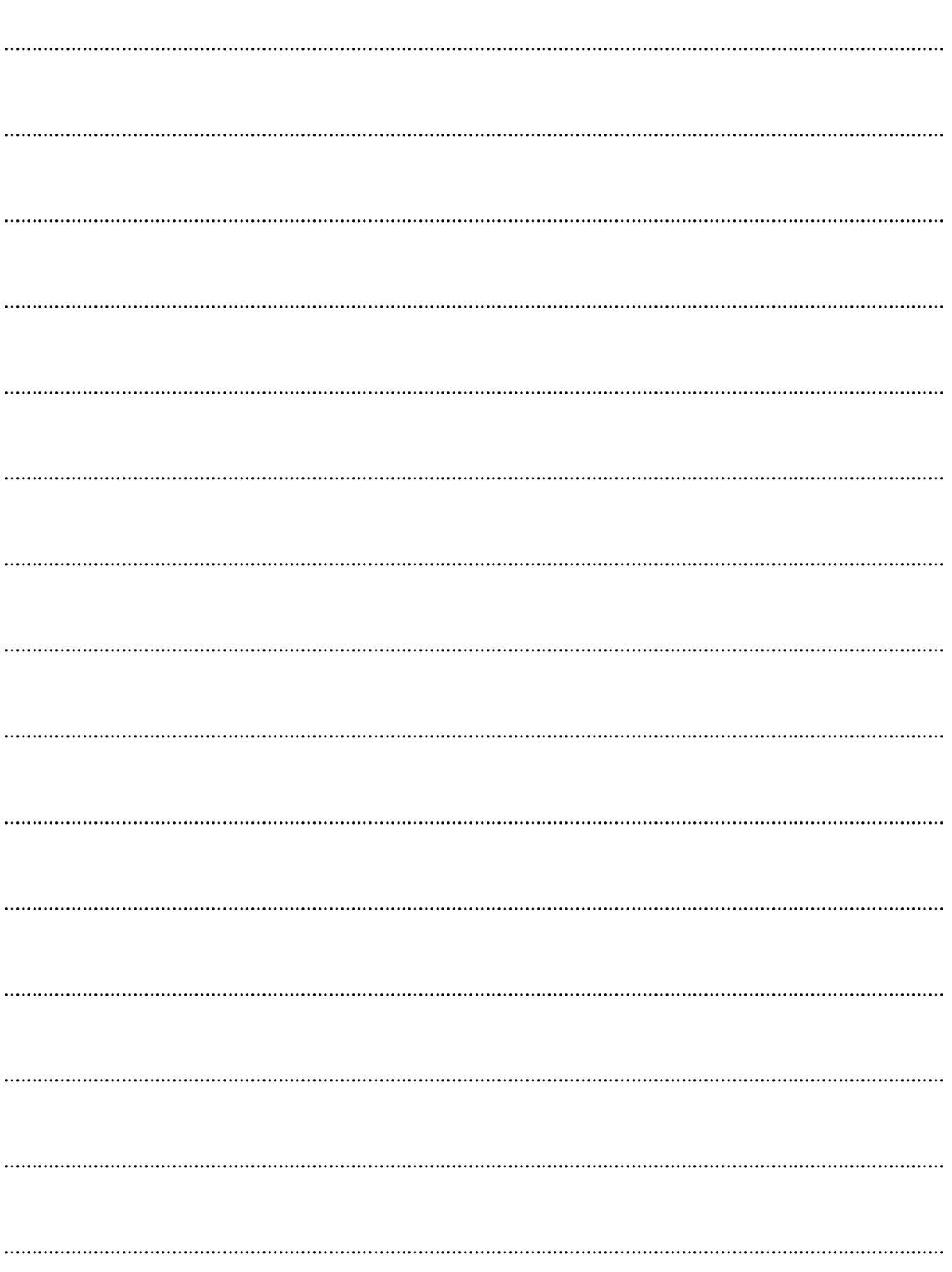

## Atelier Numérique

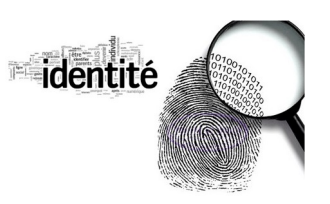

### Identité et Numérique

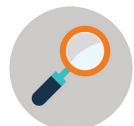

Ton identité, est constituée par l'ensemble des informations qui permettent de te reconnaître et te distinguer des autres.

### 1) Ton identité légale (officielle, réelle)

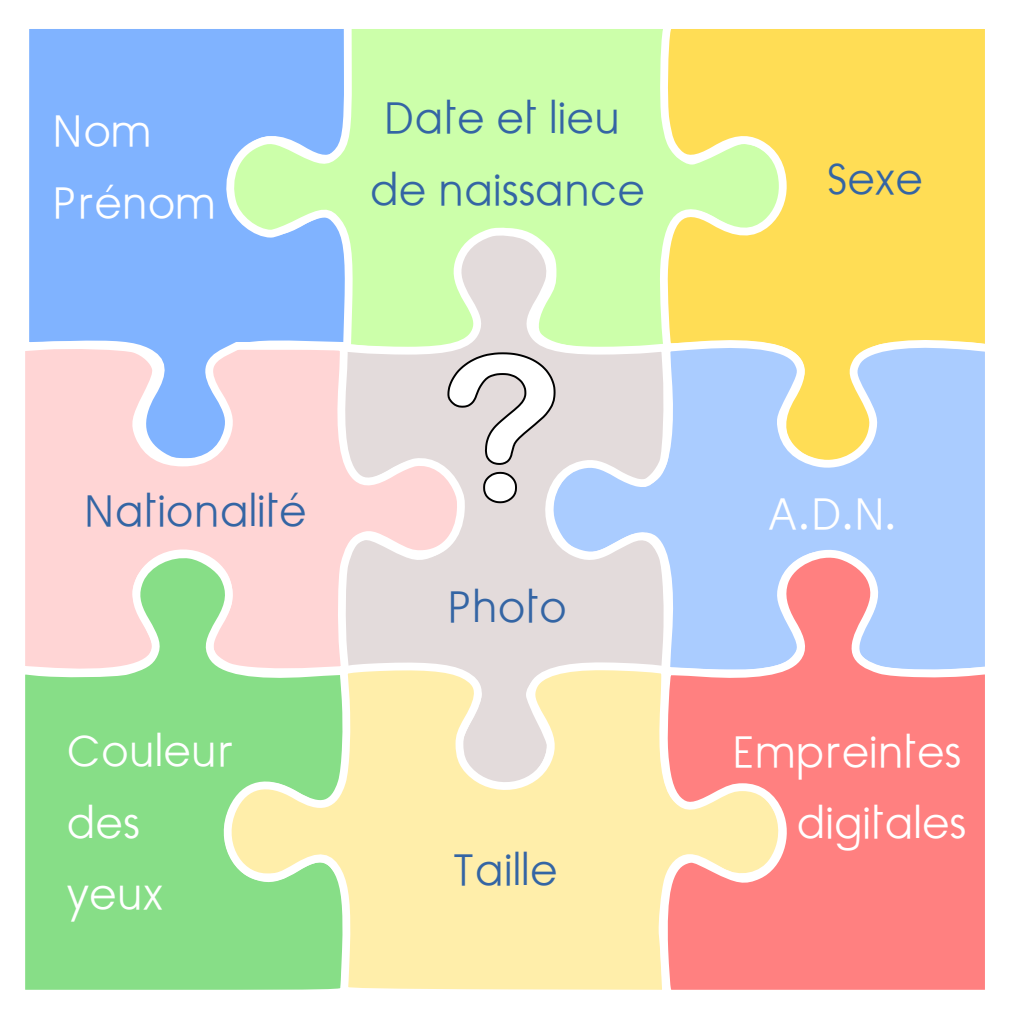

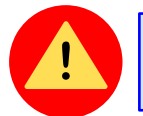

Il est très difficile voire impossible de modifier ces éléments.

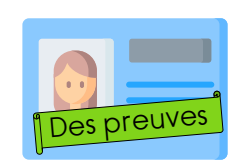

Différents documents peuvent témoigner de ton identité réelle :

- Ton acte de naissance
- ✔ Ta carte d'identité
- ✔ Ton passeport
- ✔ Ton n° de sécurité sociale (une fois adulte)

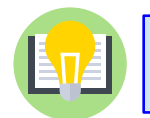

D'autres informations comme ton numéro de téléphone ou ton adresse, permettent de t'identifier indirectement.

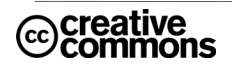

## 2) Ton identité numérique

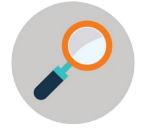

C'est l'ensemble des informations que l'on trouve sur toi sur Internet. Elle se compose de traces volontaires, involontaires (données de navigation recueillies) ou indirectes (ce que d'autres laissent comme information sur toi) laissées après chaque passage sur Internet.

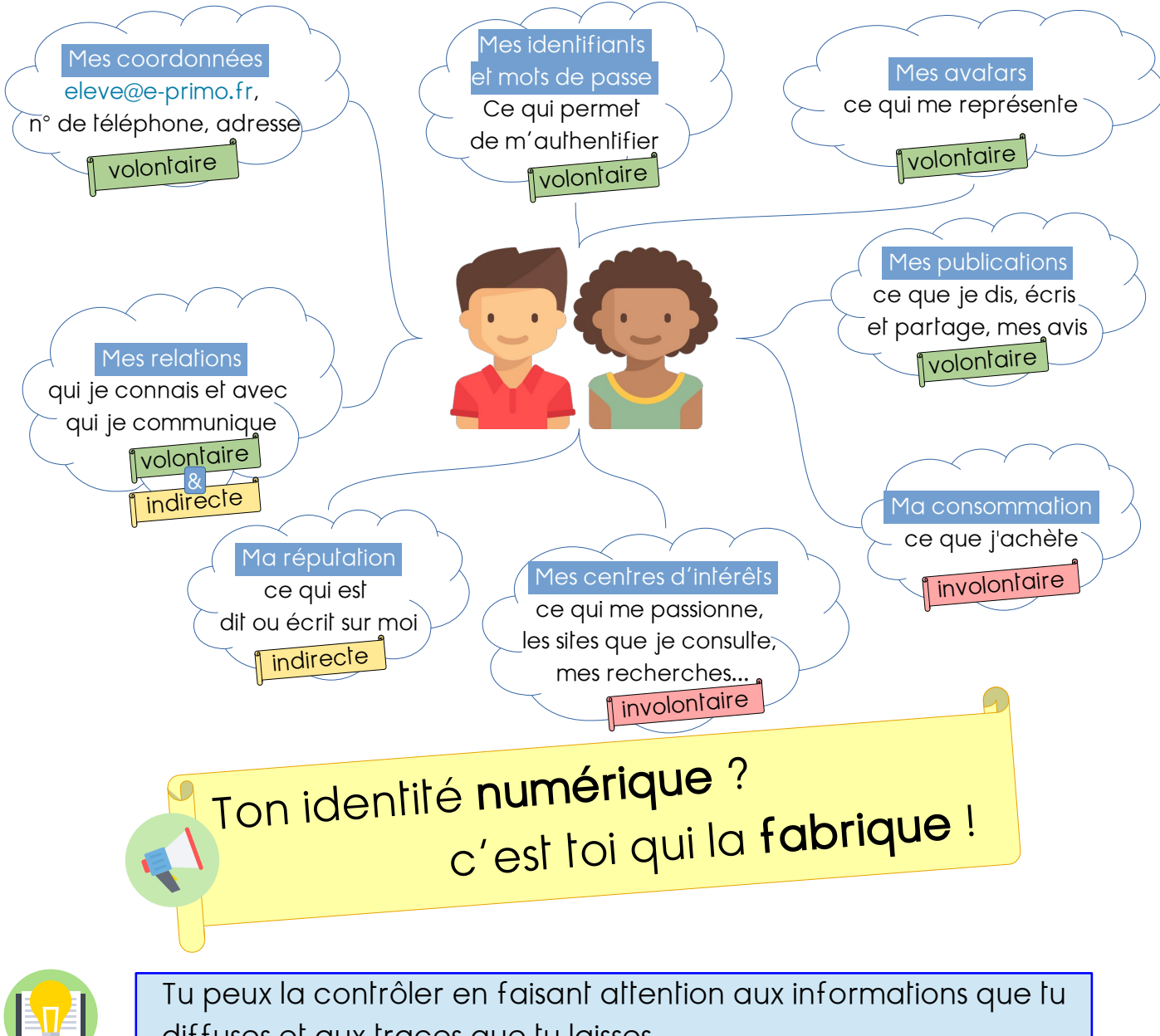

diffuses et aux traces que tu laisses.

### e-primo 3) Paramétrer son profil

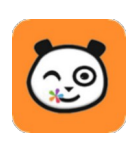

Sur e-primo, comme sur n'importe quel site internet sur lequel tu t'inscris, tu disposes d'un profil. C'est une rubrique qui permet de le présenter aux autres utilisateurs.

Tu es libre de choisir les informations que tu souhaites diffuser afin de protéger ta vie privée.

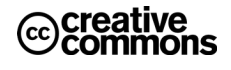

### 4) Utiliser un Avatar

En informatique, un avatar désigne un personnage virtuel que l'utilisateur choisit pour se représenter graphiquement, sur un site internet, dans une application ou un jeu.

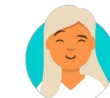

Cela évite de diffuser une photo de soi.

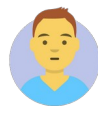

Tu peux utiliser une image ou créer ton propre avatar grâce au site suivant. <https://ladigitale.dev/digiface/#/>

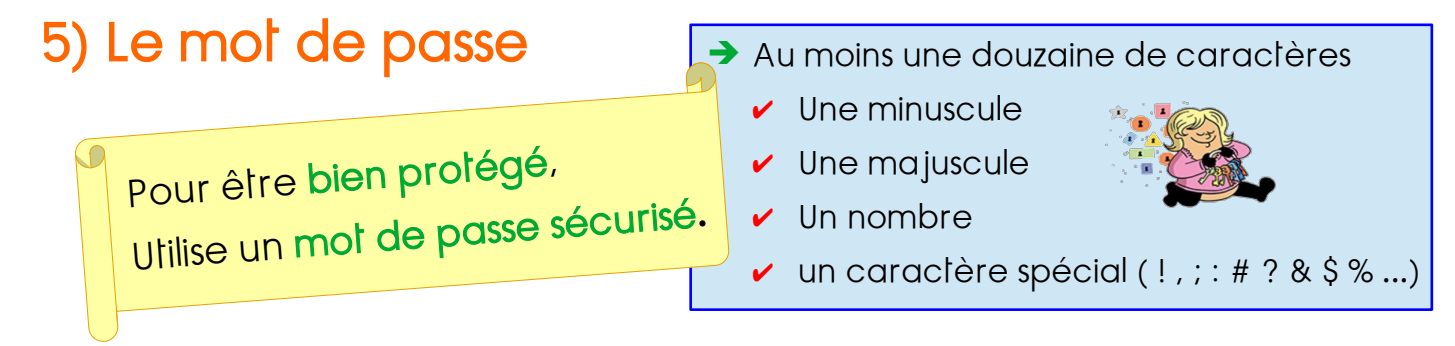

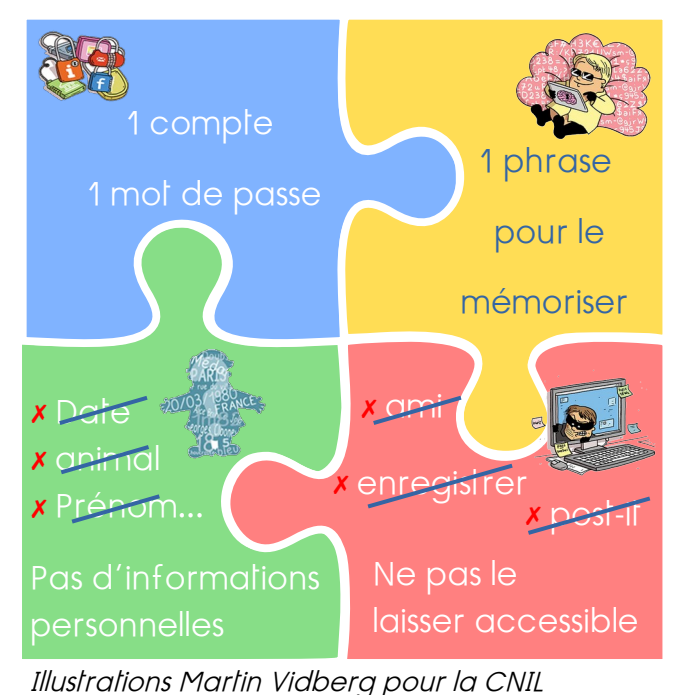

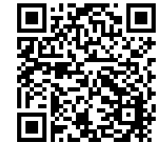

[https://www.cnil.fr/](https://www.cnil.fr/fr/les-conseils-de-la-cnil-pour-un-bon-mot-de-passe)

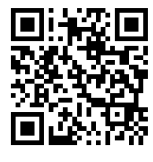

[Générateur de mot de passe](https://www.cnil.fr/fr/generer-un-mot-de-passe-solide)

### 6) Recette pour créer un mot de passe sécurisé.

- ☞ Choisir un phrase
- ☞ Garder les initiales
- ☞ Remplacer certaines lettres par
	- $\nu$  un chiffre
	- Un caractère spécial

Mon mot de passe est très difficile à trouver si tu ne connais pas l'astuce !

M m 2 p e t d à t 6 t n c p l ' a !

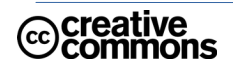

ÉQUIPE NUMÉRIQUE DÉPARTEMENTALE 44 JUIN 2021

Pour ne pas oublier.

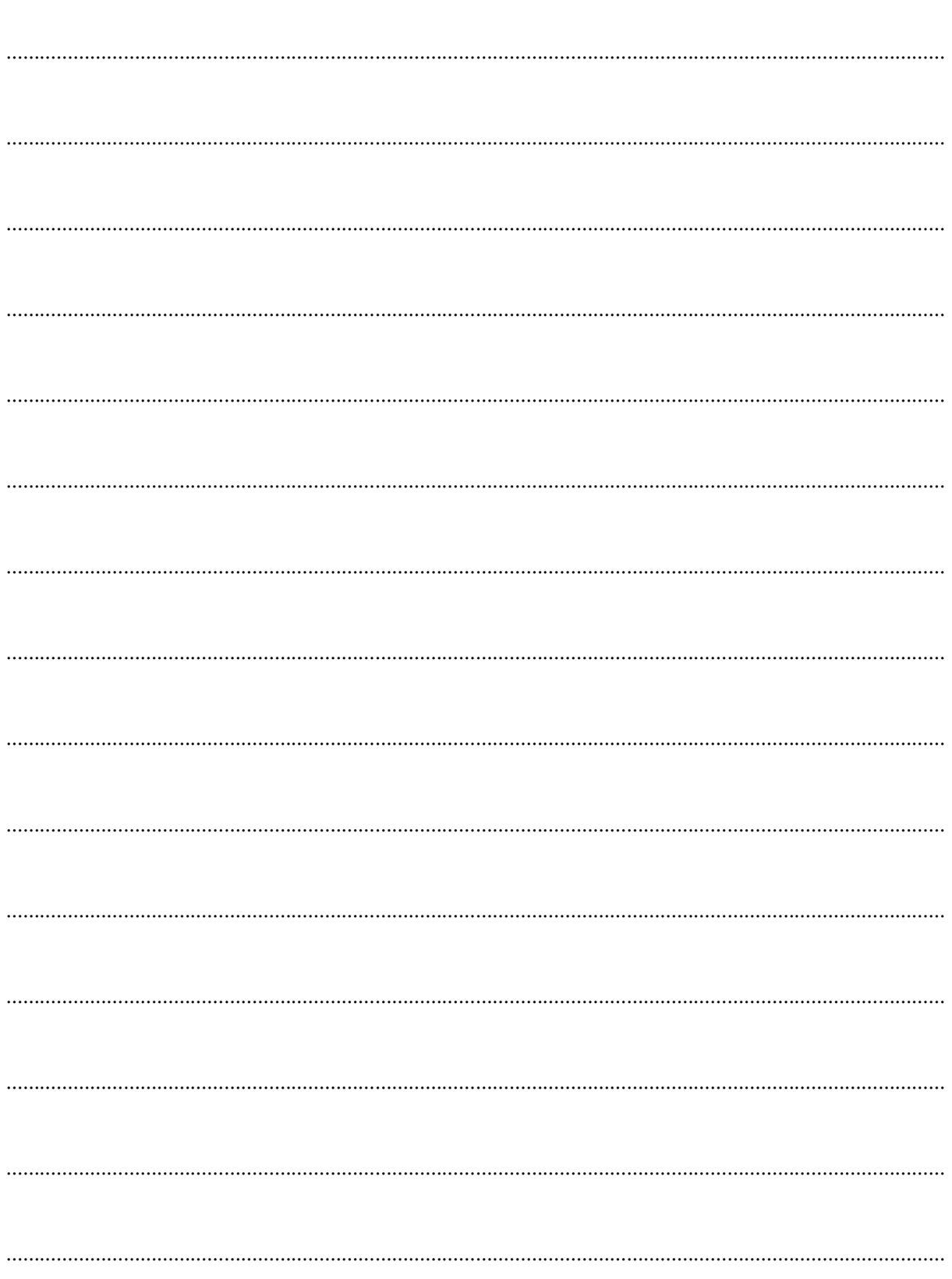

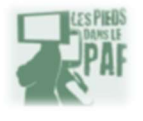

## **LES RÉSEAUX SOCIAUX**

Fiche récapitulative - Parcours Numérique - Les Pieds dans le Paf

Tik Tok, Instagram, YouTube, Facebook... Ce sont tous des réseaux sociaux, sur lesquels il y a des contenus intéressants, rigolos, qui nous apprenent des choses. Mais pour les utiliser, il faut faire attention à certaines choses.

### **TES DONNÉES SONT PRÉCIEUSES**

Les données personnelles, ce sont toutes les informations qu'il faut donner sur soi pour s'inscrire : adresse mail, nom, prénom, date de naissance, contacts, genre...

Mais quand on donne ces informations, ce n'est pas pour rien : le réseau social enregistre ces informations. Il peut les revendre à des entreprises de publicité, qui te montrent des annonces ciblées exactement sur ce que tu aimes.

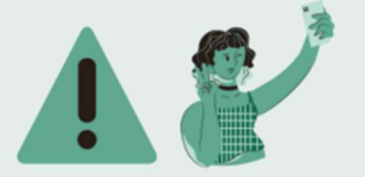

#### **IL Y A UNE LIMITE D'ÂGE POUR S'INSCRIRE**

S'il est interdit de s'inscrire sur les réseaux sociaux avant 13 ans. c'est parce qu'il peut y avoir des contenus choquants, pas de ton âge ou inadaptés. Tu peux aussi faire de mauvaises rencontres. Si tu y es déjà inscrit, n'oublie pas les règles de sécurité sur Internet. Il est aussi important de discuter avec tes parents ou les adultes autour de toi de ce que tu fais sur les réseaux sociaux.

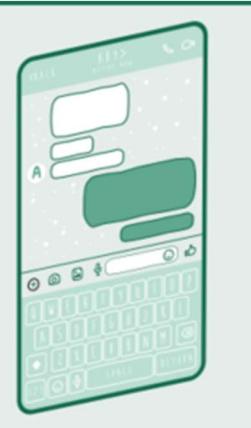

### **TOUT A L'AIR INTÉRESSANT**

C'est normal, car des réseaux sociaux comme YouTube, Tik Tok ou Instagram sont basés sur des algorithmes. Ce sont des programmes, installés dans le réseau social, qui analysent ce que tu regardes et te propose des vidéos en rapport avec ce que tu as déjà regardé. Comme ça, il y a exactement ce que tu veux voir, et tu passes beaucoup de temps sur le réseau social, sans toujours t'en rendre compte.

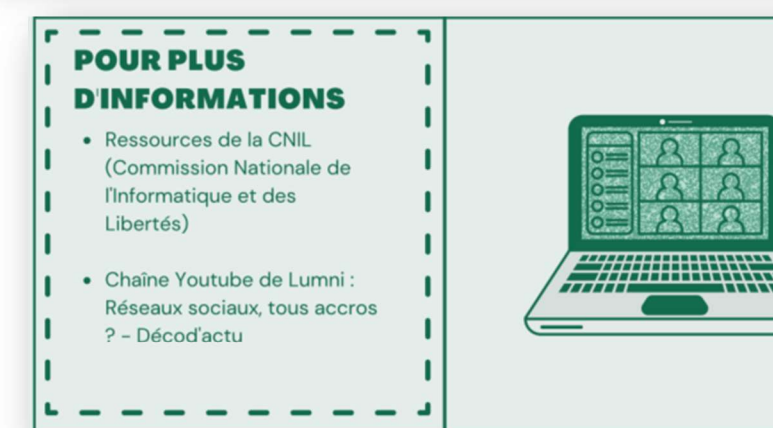

### **LES RÉSEAUX SOCIAUX PROPOSENT PRESQUE TOUS LA MÊME CHOSE**

Si je te demande de citer un réseau social où tu peux liker, partager, envoyer des messages, commenter, regarder des stories, réagir... Lequel te vient à l'esprit ? Plusieurs, car les réseaux sociaux fonctionnent sur un principe simple : te permettre d'interagir avec les autres utilisateurs. Il n'y a pas de concept miracle, juste des petites différences entre les réseaux sociaux !

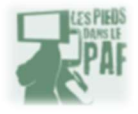

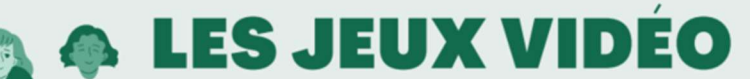

Fiche récapitulative - Parcours Numérique - Les Pieds dans le Paf

Les jeux vidéo sont un moyen de s'évader, de se glisser dans la peau d'un fermier ou d'une gangster, d'inventer des choses ou même de s'occuper de personnes. Mais il y a quelques points sur lesquels il faut faire attention !

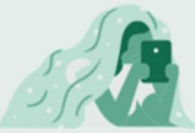

### **C'EST UN LOISIR COMME UN AUTRE**

On pense souvent que la lecture apporte plus de connaissances que les jeux vidéo. Pourtant, on peut apprendre plein de choses en jouant: la coopération, la créativité, l'orientation dans l'espace...

Tu peux préférer jouer à des jeux vidéo ou lire, mais les deux sont des loisirs différents, il n'y en a pas un meilleur que l'autre !

### **IL EXISTE PLEIN DE JEUX VIDEO DIFFERENTS**

On peut presque tout faire sur les jeux vidéo. Il existe beaucoup de genres : combat, plateformes, aventure, jeu de rôle, horreur. réflexion, simulation, stratégie, sport...

Dans les jeux d'actions, il existe plusieurs point de vue : on peut voir dans les yeux du personnage (first person shoter - FPS ) ou être derrière lui (third person shooter - TPS).

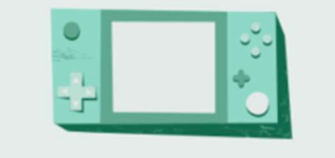

### **LES JEUX VIDEO NE SONT PAS GRATUITS**

Même si tu ne dois pas toujours payer pour jouer à un jeu, il faut que les créateurs du jeu puissent gagner de l'argent, parce que c'est leur métier. C'est pour ca que les applications mobiles comme Candy Crush ont un système free-to-play : au bout d'un moment, le jeu est trop difficile et on est obligé de payer pour continuer.

### IL Y A DES LIMITES D'ÂGE SUR LES JEUX VIDÉO

Tous les jeux ne sont pas adaptés à tout le monde : il peut y avoir de la violence, des insultes, de la discrimination, de la drogue... Pour savoir ce que contient le jeu, il existe une classification : la norme PEGI. Elle classe les jeux en fonction de l'âge et des contenus.

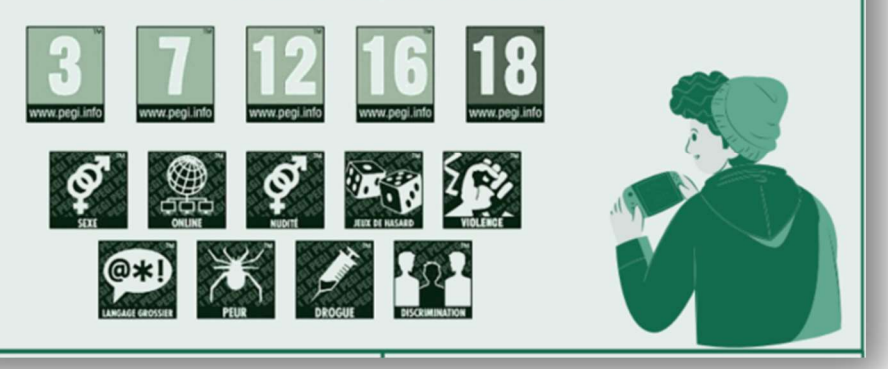

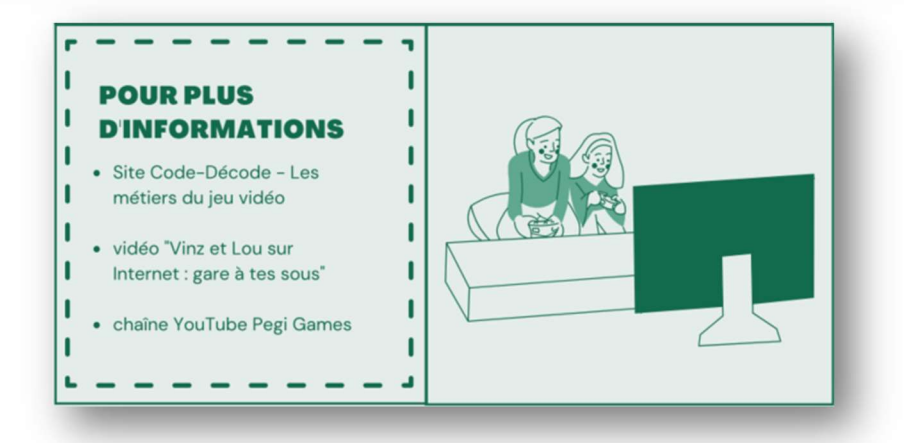

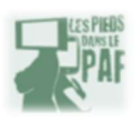

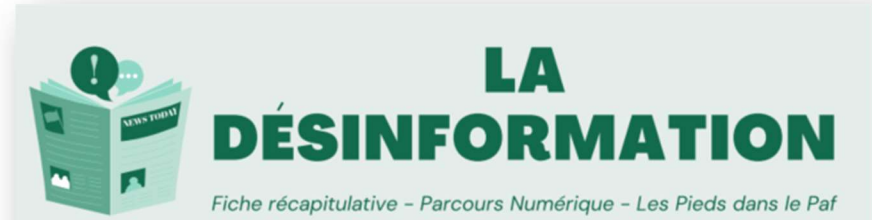

Il y a différents moyens de s'informer aujourd'hui : les journaux, la radio, la télévision, les réseaux sociaux... Mais sur Internet, on ne sait pas toujours qui a écrit les informations ! Il faut donc être vigilant sur certains points.

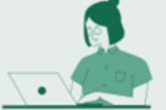

### **SUR INTERNET, LES INFORMATIONS VONT PLUS VITE**

Les réseaux sociaux nous permettent d'être informés presque en temps réel de ce qu'il se passe dans le monde. Le problème, c'est que tout le monde n'est pas journaliste ! Parfois, les informations qui sont partagées n'ont pas été vérifiées, car cela prend du temps. Il faut donc faire attention et aller voir si des sites fiables partagent la même information.

### **LES FAKE NEWS ONT TROIS FONCTIONS**

Une fake news, c'est une information mensongère. Elle a trois buts:

- faire peur
- · faire rire
- · faire le buzz.

Pour cela, la fausse information peut parler de sujets comme le racisme, des stéréotypes, des faits scientifiques qu'on transforme...

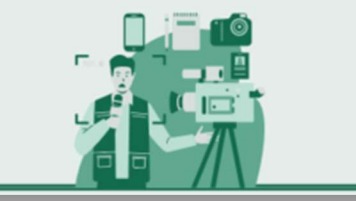

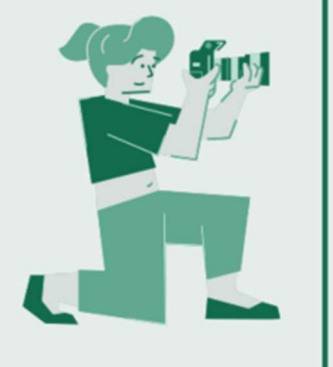

### **UNE IMAGE SUR INTERNET NEST PAS TOUJOURS VRAIE**

Avec les logiciels informatiques, il est très facile de modifier des photos pour en changer complètement le sens : on peut la recadrer, y ajouter des éléments, une légende qui ne correspond pas à la situation dans laquelle a été prise la photo...

Pour savoir où la photo a été utilisée, tu peux faire une recherche d'image inversée, en déposant l'image dans un moteur de recherche.

### UNE FAKE NEWS ET UNE MAUVAISE INFO. **C'EST DIFFÉRENT**

Toutes les fausses informations ne sont pas des fake news ! Parfois, les journalistes qui peuvent se tromper en écrivant, mais ils n'ont pas la volonté de mentir ou de faire le buzz. Cela peut arriver parce que les journalistes n'ont pas toujours le temps de faire leur travail correctement.

### **POUR PLUS D'INFORMATIONS**

• Chaîne Youtube Les Clés des Médias (Lumni)

- France TV 5 Monde -Éducation aux médias
- · Vidéo : La véritable identité des chats

Pour ne pas oublier. 

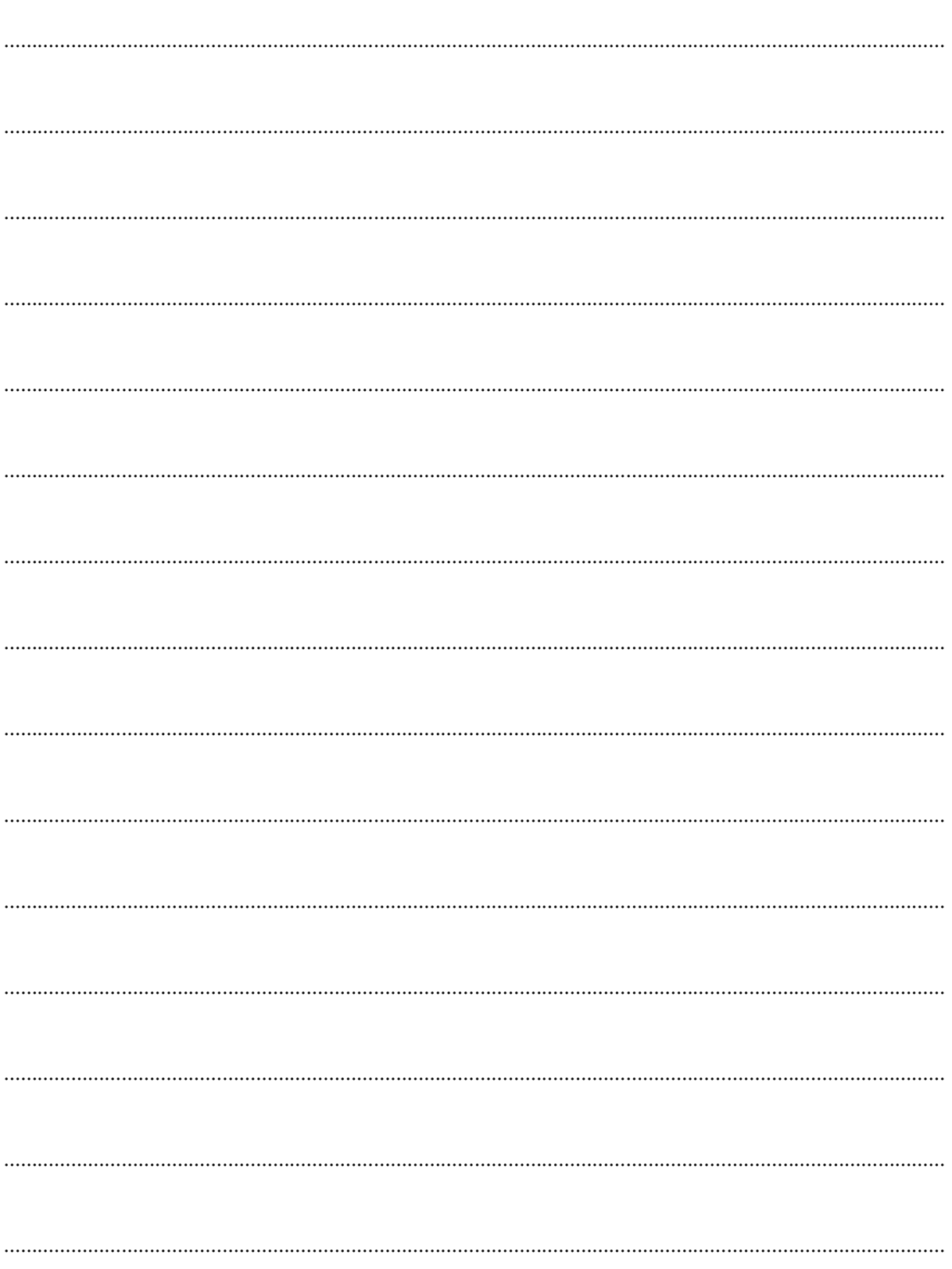

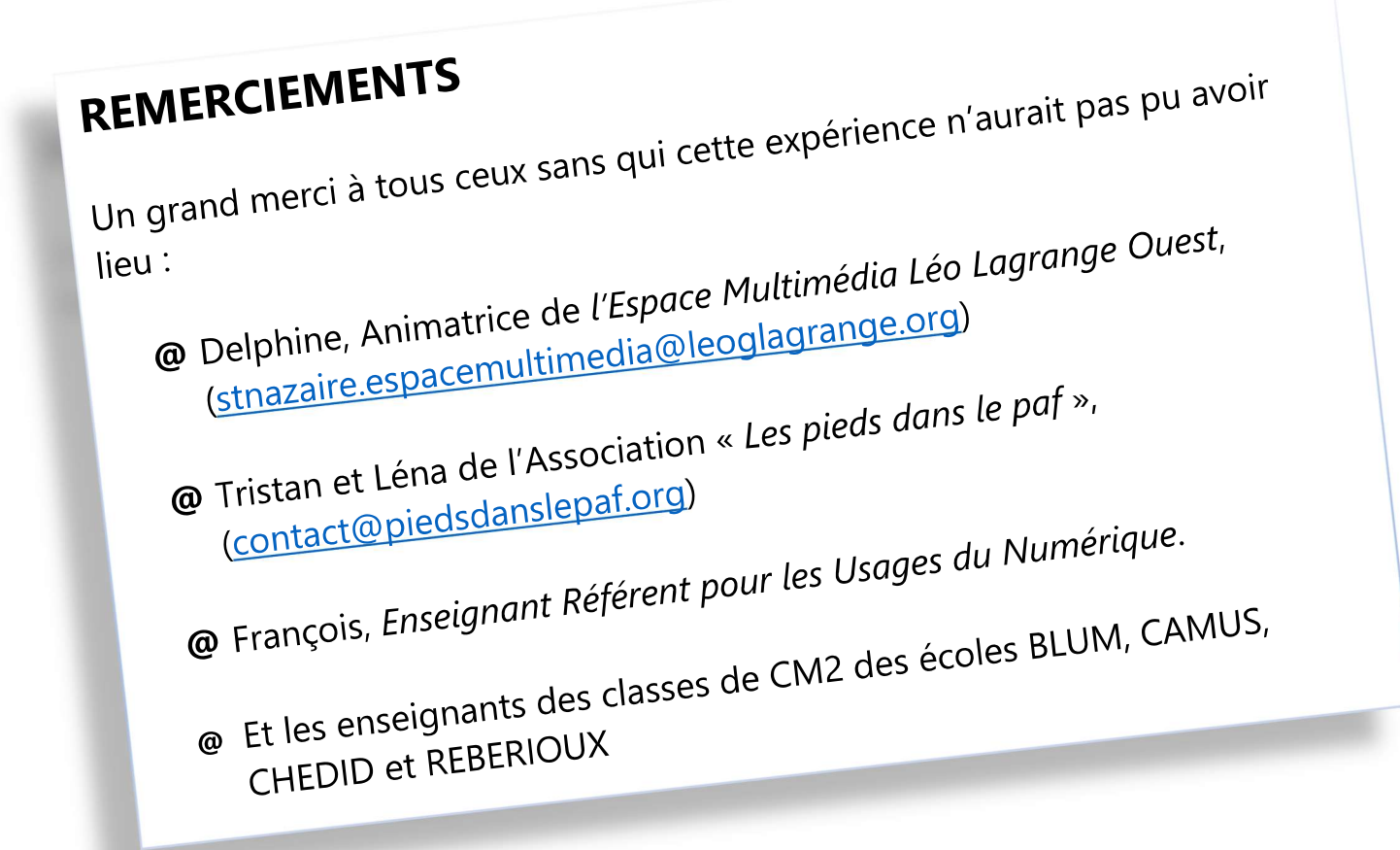

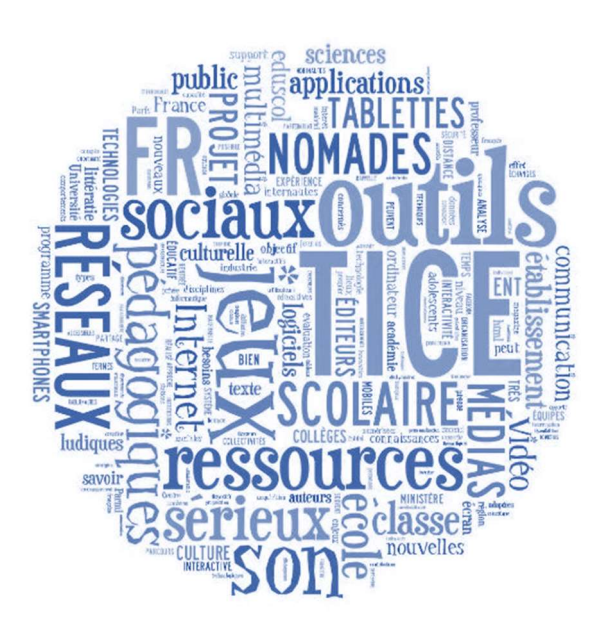

# Mous te souhaitons une belle rentrée en 6°, et une scolarité pleine de réussites et de découvertes!

@ bientôt!

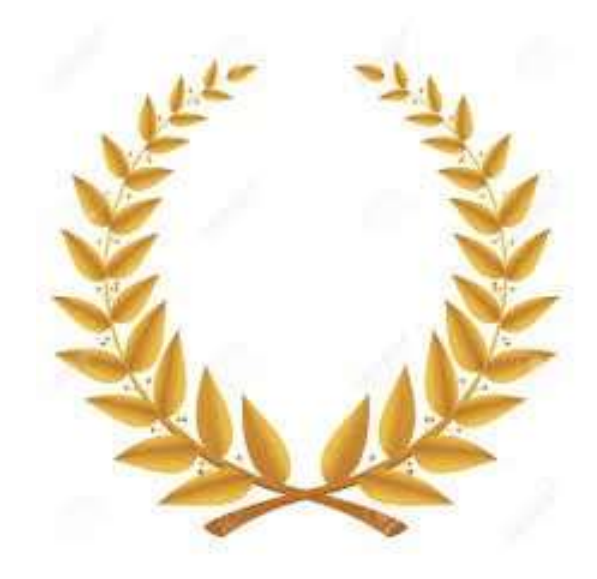